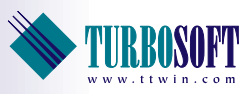

# TTWeb Quick Start Guide

TTWeb is Turbosoft's web to host terminal emulation solution, providing unprecedented control over the deployment of host connectivity software combined with centralized configuration, license management and security.

This document is intended to be a step-by-step guide through the TTWeb Setup process. By following this guide you will be able to successfully complete the TTWeb installation process and be in a position to commence the customisation of TTWeb for your environment.

This document assumes familiarity with the version of Windows you are using, your web server software and requires appropriate administrator rights and permissions. If you intend to create web pages beyond any of the simple templates provided then a basic understanding of HTML and Javascript is also required.

Please note that TTWeb requires a client browser of Internet Explorer Version 6 or greater with ActiveX controls enabled.

Customisation of TTWeb for your environment is a five-step process and can be outlined as follows;

- $\bullet$  Install TTWeb locally or on your web server.
- 2 Configure your TTWeb session files (\*.twc files)
- **3** Create your HTML page(s).
- 4 Run Start > TTWeb > Update Config to date/time stamp the core files.
- 5 (Optional) If required, copy program files to your web server.

*This QuickStart guide applies to TTWeb Version 4.7.4 and above.*

# The TTWeb Setup Process

# Step 1 Installation.

Run the TTWeb installation either on your web server or any other Windows PC if you are not using a Windows based web server.

Accept the Licence agreement and step through the installation process, the default option will suit most environments.

TTWeb will be installed to the directory nominated during the installation process; by default this is c:\ttweb on the machine running the install. This directory contains a number of files and two sub-directories, TTWFiles and TTWFiles64 containing 32bit and 64 bit versions of TTWeb.

The TTWFiles and TTWFiles64 directories contain full working copies of TTWin. It is these copies of TTWin that you use to create the various configuration files required later in the setup process.

The files that are located in the root directory of the TTWeb install are the ones particular to the TTWeb install. These files contain the information that controls the deployment of TTWin over the web link, as well as example HTML pages.

### TTWeb 'modes'

TTWeb can be run in two different forms. An *Embedded Mode*, in which TTWeb appears inside a web browser as part of an HTML page, or a *Stand Alone* form, in which TTWeb runs as a separate application that starts automatically when the web page is opened.

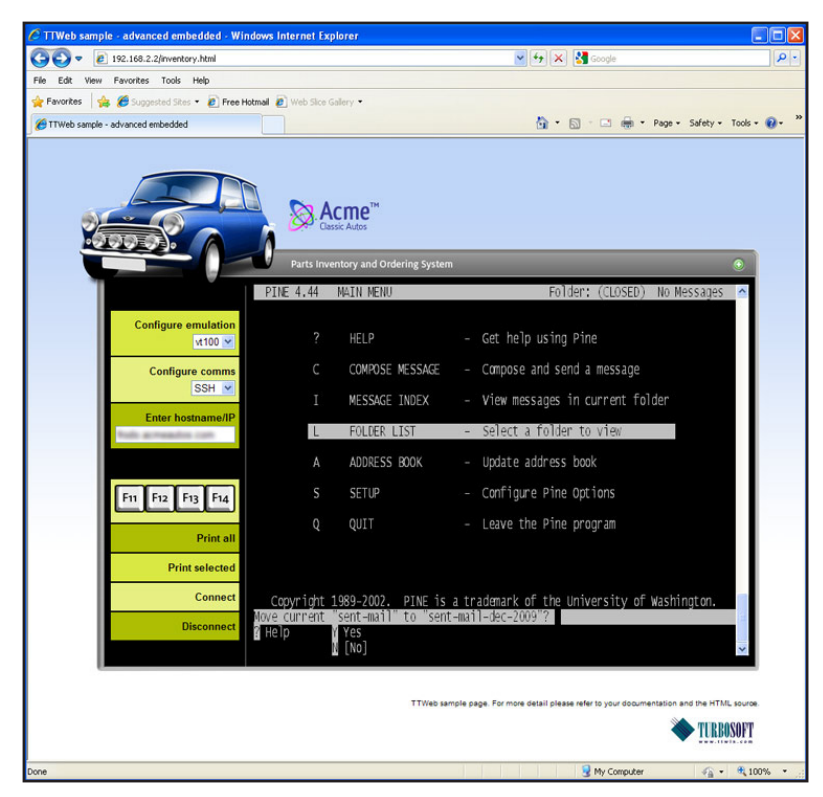

*Figure 1. TTWeb running within a browser window, otherwise referred to as 'embedded mode'.*

At this point in the setup process you need to determine which of the different modes of operation you will choose for your TTWeb sessions as there are different settings which must be applied for each mode when creating configuration files in step 2.

# Step 2. Create configuration files.

Now that TTWeb is installed, you will need to create a configuration file, or, if you have varying requirements such as the need to connect to multiple hosts, you will need to create several configuration files. Each connection to a different host or using a different configuration will require its own  $*$ . twc (configuration) file. You need to create these files before continuing, and the best way to do this is using the copy of TTWin included with the TTWeb install.

Start TTWin by selecting **Start\All Programs\TTWeb\TTWeb.** If you are prompted for a host connection select cancel. Now you can configure and save the various twc files that you require.

1 TTWin Session 1 - default.twc - DEC VT Series Not connected via Telnet Edit View Actions Configure Scripts Window Help File : 2° R General...  $\mathbf{z}$ Sessi Comms... fault.twc  $\times$ Emulation... Q, File transfer... Colours... Keyboard... ⋚  $1 - c$ ð Hotspots... ⊕ Mouse... Menus & toolbars...

Access to different configuration options is available via the **Config** menu.

#### *Figure 2.*

### Emulation Configuration

Choose your required emulation by selecting **Configure | Emulation...** from the main menu. A tile similar to that shown in Figure 3 is displayed with the default emulation, a VT420 terminal, selected.

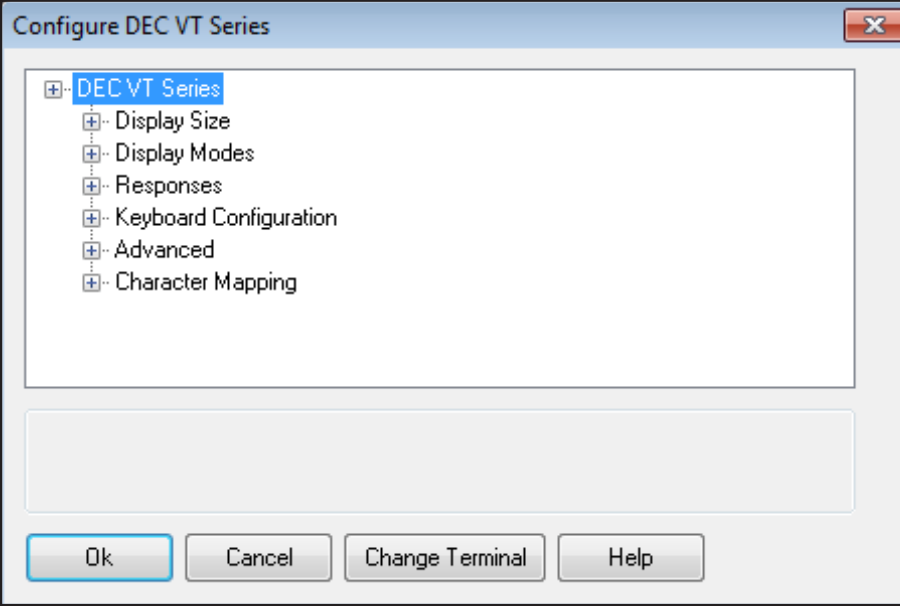

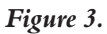

Figure 3 consists of a tree list of the configurable emulation options together with an edit box through which the currently high lighted item may be modified.

To switch to a different emulation click the **Change Terminal** button as shown in Figure 3. This will display the Module Selection dialog from which a different emulation may be selected as shown in Figure 4.

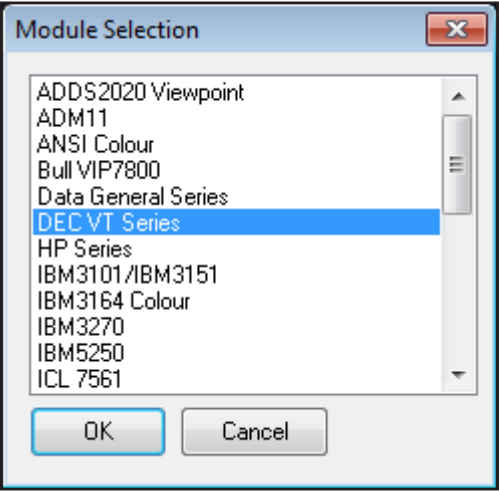

*Figure 4.* 

Upon selecting a different emulation TTWin will load this emulation and return to the Configuration dialog with the configurable options for the new emulation.

#### Communications Configuration

The communications module may be modified in a similar manner to the emulation by selecting **Configure | Comms** from the main menu as shown in Figure 5.

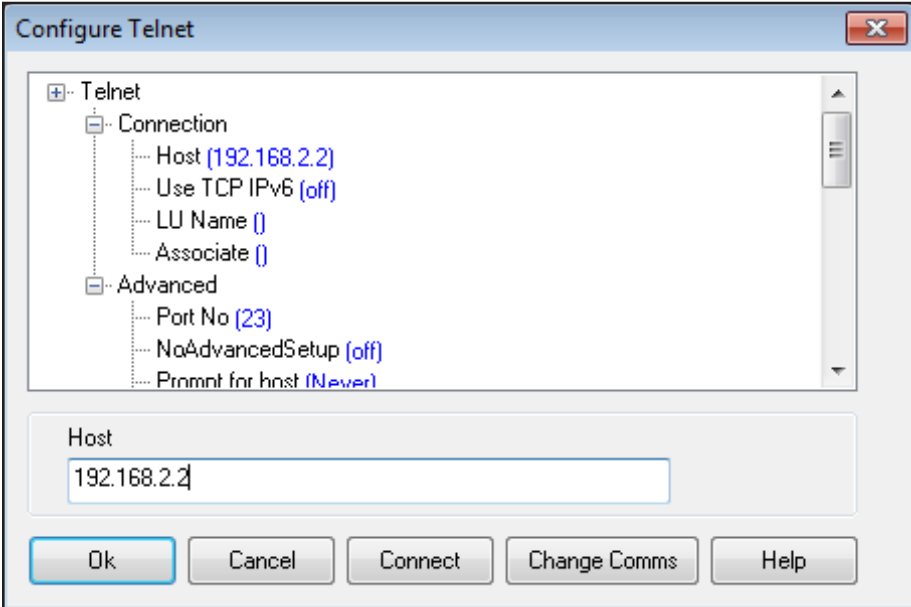

*Figure 5.* 

## Configuring for 'Embedded Mode'

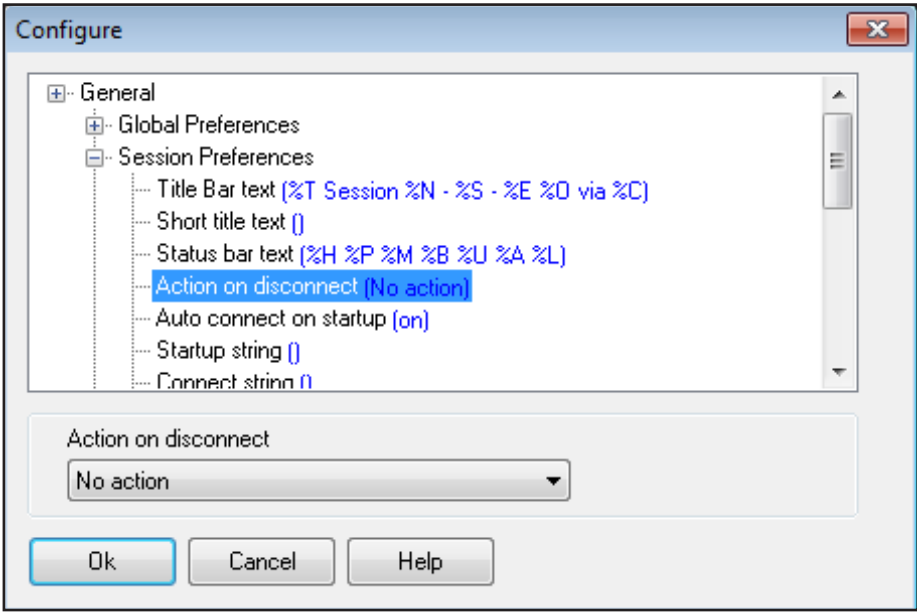

#### *Figure 6.*

If you have decided to use the **Embedded mode**, the twc files used by these sessions have two requirements. Each session must be set to **Auto connect on startup** and the **Action on Disconnect** must be set to **No Action** (this is the default). If you are intending to use the **Stand Alone** mode, you may change these settings as required. These options can be set by selecting **Configure | Genera**l from the menu, which brings up the tile shown in Figure 6. The **Session Preference**s section contains the **Auto connect on startup** and **Action on Disconnect** settings

#### Saving your configuration

When you are happy with your settings select **File | Save configuration (default.twc)** to overwrite the default. twc or select **File | Save configuration as** to give your twc file a unique name. When naming your twc file be aware that certain server operating systems are case sensitive.

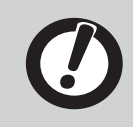

For more detailed information on configuring and saving your preferences please see the TTWin QuickStart Guides located in the support section of www.ttwin.com

Any created twc file(s) will be located in the Config directory and copied to the TTWFiles and TTWFiles64 directories when the **Update Config** utility is run.

You can test a configuration by selecting **Actions | Connect.**

# Step 3. Creating and customizing an HTML web page

The included file default.html has been preconfigured to use the default.twc configuration file. If you choose to save your settings to this twc file, launching default.html in Internet Explorer will enable you to quickly connect with your host system.

Alternately if you have saved a custom twc file or wish to create your own HTML page it is suggested that you use one of the supplied samples (basic\_embedded.html, basic\_standalone.html or advanced\_embedded. html) as a template to copy and save a new HTML page for each of your twc files. Once saved, edit the HTML page using your preferred editor. In the example code below we have highlighted the sections that needs to change.

A javascript library, ttweb4.js has been included in your installation package. The library allows easy initialisation of the TTWeb object and takes a wide range of parameters that allow you to customise the appearance and function of TTWeb. If you choose to use this library it should be referenced as shown in the Figure 7. It is important that you set the sessionFile parameter to match the name and location of your newly created twc file.

```
<!DOCTYPE HTML PUBLIC "-//W3C//DTD HTML 4.01//EN" "http://www.w3.org/TR/html4/
strict.dtd">
<html> <head>
    <meta http-equiv="Content-Type" content="text/html;charset=utf-8" >
    <title>TTWeb sample - basic embedded</title>
    <script type="text/javascript" src="ttweb4.js"></script>
    <script type="text/javascript"> 
    var TTWeb;
    function initTTWeb()
    { 
       TTWeb = new TTWebObj("ttwebWrapper","myTTWebObj",true,true,"TTWFiles\\
myconfig.twc"); 
    }'
    </script>
  </head>
  <body onload="initTTWeb();">
  <div id="ttwebWrapper">This text will be replaced by the TTWeb Object</div>
  </body>
</html>
```
#### *Figure 7. basic-embedded.html template. The values that require editing are highlighted.*

Detailed information on the range of options available through the TTWeb javascript library is available by examining the library file itself. Users who wish to create a simple implementation of TTWeb need only modify the colored parameters shown in Figure 7.

**TTWebObj**(targetElementID, name, isEmbedded, checkBrowser, sessionFile, configFile, width, height, autoResize, TTWinFolder, TTWinCfgFolder, file-StoreURL, updateCfg, downloaderTitle)

*Figure 8. Full list of parameters used to create a TTWeb object on the webpage. Only the first four are compulsary. The remaining variables may optionally be omitted.*

### Required Parameters

targetElementId *(string)* The ID attribute of the HTML element where the TTWeb object will be created. This value **must** match an element in the body of your HTML document, as shown in orange text in Figure 7.

name *(string)* Identifier which will be used as the HTML ID attribute for the TTWeb object.

isEmbedded *(boolean)* If *true* TTWeb appears in **embedded** mode. If *false* TTWeb will operate in **stand alone** mode.

checkBrowser *(boolean)* If true checks are made for a compatible browser before being created. Compatible browsers are Microsoft Internet Explorer version 6 and above. Failure to find a compatible browser will result in an error message appearing on the page in place of the TTWeb object.

### Optional Parameters

sessionFile *(string)* A path to the session configuration (twc) file, all backslashes must be escaped, for example  $\overline{\text{discretary}}\$ ile.twc'. If not specified the default is TTWFiles\default.twc.

configFile *(string)* A path to the general configuration (ini) file. Defaults to ttwin.ini

width *(integer)* The width in pixels of the TTWeb Object, 0 will set fullscreen.

height *(integer)* The height in pixels of the TTWeb Object, 0 will set fullscreen.

autoResize *(boolean)* If true, the TTWeb Object will resize to fill the browser window (fullscreen) on a resize event. Defaults to false (no resize). Passing an empty string ('') or omitting the value altogether will set the default value.

TTWinFolder *(string)* Folder where program files will be stored on client PC. System defaults are used if not supplied. Passing an empty string ('') or omitting the value altogether will set the default value.

TTWinCfgFolder *(string)* Folder where configuration files will be stored on client PC. System defaults are used if not supplied.

fileStoreURL *(string)* The server location of the TTWeb files for download. This defaults to TTWFiles or TTWFiles64 when a 64 bit client browser is detected. Pass a value to fileStoreURL to specify a custom directory. The string '64' will be appended to your custom fileStoreURL where the client requires a 64 bit version. Passing an empty string ('') or omitting the value altogether will set the default value.

updateCfg *(boolean)* Forces configuration files to download to the client PC, overwriting the local copies. By default this is set to true. Passing an empty string ('') or omitting the value altogether will set the default value.

downloaderTitle *(string)* The label that appears on the TTWeb program downloading window. Omitting this item or passing an empty string ('') and TTWeb will use the default "*TTWeb Download Manager*" label. Pass a string to rename with a custom label.

## Step 4. Date and time stamp the core files.

Once you have created all of your new HTML pages, the final step of the TTWeb setup is to run the **Update Config**  item from the TTWeb program group in the Windows Start menu. This process is used to create a listing in the ttweb.lst file of all the critical files required to run TTWeb. This step is required whenever any change is made to the TTWeb setup as it creates a date-time stamp against each of the required modules in the ttweb.lst file. Thus if a change is made to the TTWeb source files on the web server, any subsequent execution of TTWeb on a remote workstation will cause the local files to be updated with the latest modules.

# Step 5 (optional). If required, copy files to the Web Sever.

If you have installed TTWeb to a location other than on your Web Server, you will need to copy all of the relevant files across to the final location before it can be run. All of the files installed by TTWeb and created during the setup process need to be copied across. It is suggested that you simply copy the whole of the TTWeb directory to its desired location. Remember, the final location of the TTWeb files must be visible to all of the intended users via the Internet/Intranet.

Finally, if you intend to run your moved copy of TTWin locally on the webserver you should edit your ttwin.ini file, located in the program install directory so that the [ConfigDirs] section shown in Figure 8 reflects the new location of your TTWeb files.

```
[ConfigDirs]
GlobalConfigDir=C:\inetpub\wwwroot\TTWeb\Config
UserConfigDir=C:\inetpub\wwwroot\TTWeb\Config
UserLocalConfigDir=C:\inetpub\wwwroot\TTWeb\Config
```
*Figure 8. Extract of ttwin.ini File (pathing considerations)* 

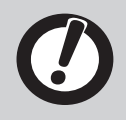

Windows Vista® and Windows 7® users will need to ensure that TTWeb is running on a server that Internet Explorer considers to be in a Trusted Zone.

### IIS 2008 and MIME types

Users running Microsoft IIS 2008 as web server software may need to make alterations to the mime types registered with the server to ensure that end users are able to download the TTWeb program files. The file types required by TTWeb are shown in Figure 9. Please refer to your IIS documentation for information on configuring MIME types.

| <b>File Extension</b> | <b>MIME Type</b> |
|-----------------------|------------------|
| cmp                   | text/plain       |
| .clr                  | text/plain       |
| .hsp                  | text/plain       |
| .ini                  | text/plain       |
| .key                  | text/plain       |
| .lst                  | text/plain       |
| .tcf                  | text/plain       |
| .twc                  | text/plain       |

*Figure 9. IIS MIME Types configuration*

# Troubleshooting

TTWeb will display the one of the following error messages when run TTWeb from a non-trusted site:

```
"(Telnet) Could not enable SSL Layer - connection aborted"
"(TTTWinBase) [0] Could not load TTWin kernel DLL - TTw4gui.dll: 0x7e"
```
Solving this issue requires adding the URL where TTWeb is located to a list of trusted sites within Internet Explorer. The exact procedure will vary depending on the version of Internet Explorer.

To add TTWeb to a list of trusted sites in Internet Explorer versions 9 and 10:

- **0** Select **Internet Options** from the settings menu,
- 2 Select the **Security** tab
- $\bullet$  Select the **Restricted Sites** Zone
- 4 Click the **Sites** button
- 5 Add the TTWeb URL to the list of trusted sites, using the checkbox bypassing the requirement for https communications if necessary.